## **Comment résoudre les adresses mail qui arrivent dans les SPAM**

La procédure décrite ci-dessous, est à peu près identique chez tous les opérateurs comme ORANGE, SFR, BOUYGUE, FREE

En revanche, pour les �tulaires de logiciels de messagerie comme **"Mozilla Thunderbird"**, **"Microso� Courier"**, **"Microso� Outlook"**, **"Gmail"**, voir la procédure en fin d'ar�cle.

## **Exemple pour l'opérateur Orange et box orange**

Connectez-vous à votre espace client Orange, allez sur votre boite mail de réception.

Dans cette 1<sup>ère</sup> image ci-dessous, cliquez sur le bouton "paramètres" de la barre grise (1)

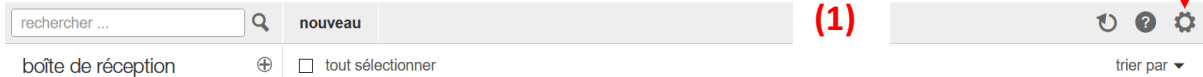

Vous obtenez la fenêtre **(2)**, cliquez sur tous les paramètres

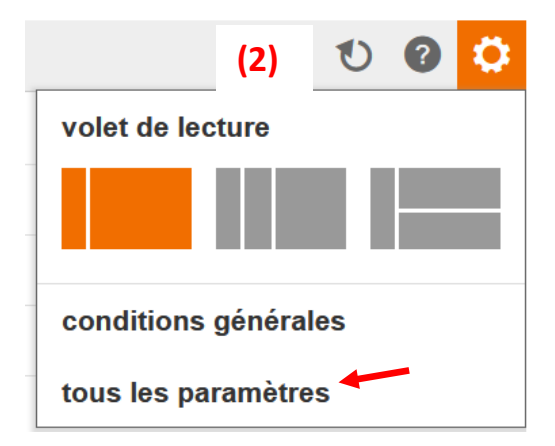

Dans cette nouvelle fenêtre (3) ci-dessous, allez sur le menu "sécurité" puis à droite, cliquez sur le bouton **"voir la liste"** Expéditeurs autorisés (liste verte).

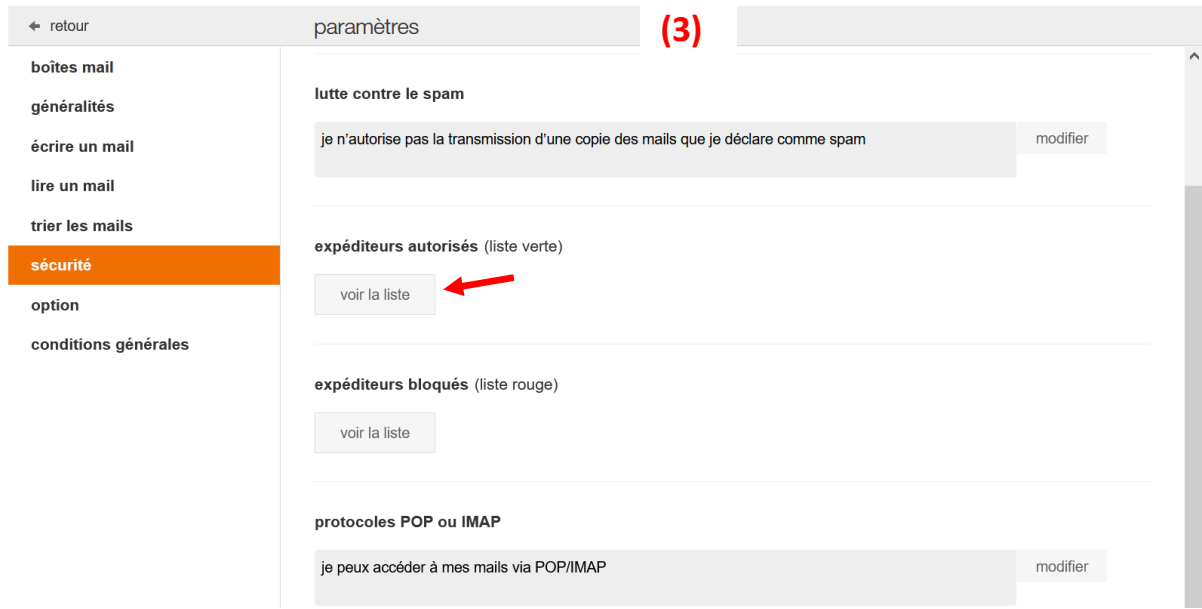

## Cete ac�on permet d'ouvrir une nouvelle fenêtre **(4) Expéditeurs autorisés**

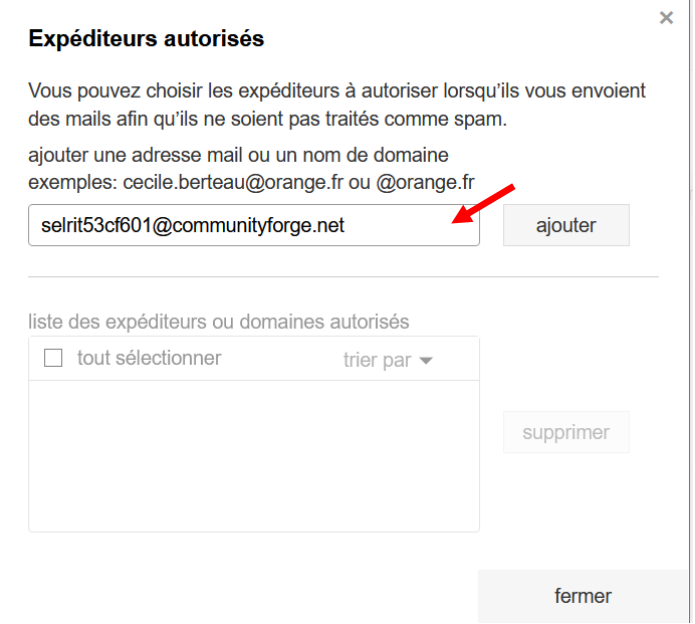

Copier dans la zone selon la flèche, l'adresse mail qui arrive habituellement dans les spam, puis cliquez sur le bouton ajouter, puis fermer.

Vous remarquerez que vous pouvez ajouter une multitude d'adresses considérées (verte).

De la même manière, dans la fenêtre n°3, vous pouvez inversement déclarer des adresses (liste rouge) Expéditeurs bloqués.

Ajouter également les adresses suivantes :

[info@communityforge.net](mailto:info@communityforge.net)

mail.communityforge.net

[\\*@communityforge.net](mailto:*@communityforge.net)

## **Procédure pour l'opérateur SFR et box SFR**

Si des messages normaux ont été accidentellement identifiés comme spam, sélectionnez-les en cliquant sur la case à cocher correspondante, puis cliquez sur le bouton *Ne plus considérer comme indésirable*.

------------------------

Les courriels sont alors considérés comme normaux et automatiquement déplacés dans la boîte de réception.

SFR supprime alors automatiquement l'adresse de l'émetteur de la liste des expéditeurs bloqués pouvez aussi ajouter des expéditeurs de confiance et ainsi grandement diminuer le nombre de messages qui pourraient être malencontreusement considérés comme SPAMS.

## **Procédure pour l'opérateur FREE et les différentes box Free**

Voir l'assistance Free https://assistance.free.fr/?search=spam

## **Procédure pour l'opérateur Bouygues**

Voir l'assistance https://www.assistance.bouvguestelecom.fr/s/

# **Bloquer ou autoriser (paramètres du courrier indésirable)**

## Les procédures ci-dessous sont destinées aux utilisateurs d'adresses mails indépendantes des **Fournisseurs d'Accès Internet.**

## **Gérer les spams et les listes de diffusion dans Yahoo Mail**

- 1. Ouvrez le dossier Spam. Si vous ne voyez pas le dossier Spam, cliquez sur Plus sous le dossier Envoyés.
- 2. Sélectionnez le mail.
- 3. Cliquez sur Non spam pour placer le message dans votre boîte de réception ; les prochains messages de cet expéditeur seront distribués dans la boîte de réception.

[htps://fr.aide.yahoo.com/kb/SLN28056.html?guccounter=1&guce\\_referrer=aHR0cHM6Ly93d3cuZWNvc2lhLm9](https://fr.aide.yahoo.com/kb/SLN28056.html?guccounter=1&guce_referrer=aHR0cHM6Ly93d3cuZWNvc2lhLm9yZy8&guce_referrer_sig=AQAAAJ3ruRDiucqXT2xvLpyIYQk4jubWag0g4iMFsfEEpwO-2vKOnHOxGUM9OfRy_Tu1aWqR8sNrAGTtN6NpMLaE6Lb0VKjzyQaOXbdOsk2cDFm_vufhL1CWxgeh856xTjUJaYVaFBON6BLnVrAWVLUfUvv81RszOjaBUI3G2n4kgIs_#cont2) [yZy8&guce\\_referrer\\_sig=AQAAAJ3ruRDiucqXT2xvLpyIYQk4jubWag0g4iMFsfEEpwO](https://fr.aide.yahoo.com/kb/SLN28056.html?guccounter=1&guce_referrer=aHR0cHM6Ly93d3cuZWNvc2lhLm9yZy8&guce_referrer_sig=AQAAAJ3ruRDiucqXT2xvLpyIYQk4jubWag0g4iMFsfEEpwO-2vKOnHOxGUM9OfRy_Tu1aWqR8sNrAGTtN6NpMLaE6Lb0VKjzyQaOXbdOsk2cDFm_vufhL1CWxgeh856xTjUJaYVaFBON6BLnVrAWVLUfUvv81RszOjaBUI3G2n4kgIs_#cont2)-2vKOnHOxGUM9OfRy\_Tu1aWqR8sNrAGTtN6NpMLaE6Lb0VKjzyQaOXbdOsk2cDFm\_vufhL1CWxgeh856xTjUJaYV aFBON6BLnVrAWVLUfUvv81RszOjaBUI3G2n4kgls\_#cont2

## **Comment personnaliser votre filtre an�spam sur Gmail ?**

Si vous êtes chez Gmail, il vous suffit de vous rendre dans votre boîte de réception. Sur la gauche, cliquez sur « **Spam** » après avoir déroulé le menu. Sélec�onnez l'e-mail important que vous souhaitez retirer de votre courrier indésirable, puis cliquez sur « **non spam** » juste au-dessus. Les prochains messages de ce destinataire devraient arriver dans votre boîte de réception.

Si vous êtes chez Outlook Web (ou Hotmail), l'opération est presque similaire. Vous devez vous rendre dans votre courrier indésirable dont le bouton se trouve à gauche dans le menu. Sélectionnez l'e-mail puis appuyez sur « courrier légitime ». Il sera ainsi transféré directement dans votre boîte de réception. Vous pouvez également ouvrir votre e-mail et appuyer sur les trois points en haut à droite du message. Vous trouverez l'option « ajouter aux expéditeurs approuvés ».

**Microso� Courier** Gérer le courrier indésirable que vous recevez

- 1 En haut de l'écran, sélectionnez **Paramètres**  $\bullet$  > **Courrier**.
- 2 Sous **Options**, sélectionnez **Bloquer ou autoriser**.
- 3 Vous trouverez ci-dessous les paramètres de blocage ou d'autorisation pour la gestion des adresses e-mail et des domaines :

[https://support.microsoft.com/fr-fr/topic/bloquer-ou-autoriser-param%C3%A8tres-du-courrier](https://support.microsoft.com/fr-fr/topic/bloquer-ou-autoriser-param%C3%A8tres-du-courrier-ind%C3%A9sirable-48c9f6f7-2309-4f95-9a4d-de987e880e46#bkmk_web-safe-senders)[ind%C3%A9sirable-48c9f6f7-2309-4f95-9a4d-de987e880e46#bkmk\\_web-safe-senders](https://support.microsoft.com/fr-fr/topic/bloquer-ou-autoriser-param%C3%A8tres-du-courrier-ind%C3%A9sirable-48c9f6f7-2309-4f95-9a4d-de987e880e46#bkmk_web-safe-senders)

## **Maintenant si vous u�lisez un logiciel spécifique de messagerie comme :**

- Mozilla Thunderbird
- Outlook (faisant partie de la suite bureautique Microsoft Office 2016 ou 2019)

## **Thunderbird et les messages indésirables ou spam**

[htps://support.mozilla.org/fr/kb/thunderbird](https://support.mozilla.org/fr/kb/thunderbird-et-les-messages-indesirables-ou-spam)-et-les-messages-indesirables-ou-spam

[htps://support.mozilla.org/fr/kb/thunderbird](https://support.mozilla.org/fr/kb/thunderbird-et-les-messages-indesirables-ou-spam#w_indiquer-a-thunderbird-quels-sont-les-messages-acceptables)-et-les-messages-indesirables-ou-spam#w\_indiquer-a[thunderbird-quels-sont-les-messages-acceptables](https://support.mozilla.org/fr/kb/thunderbird-et-les-messages-indesirables-ou-spam#w_indiquer-a-thunderbird-quels-sont-les-messages-acceptables)

Enfin pour le logiciel Outlook (faisant partie de la suite bureautique Microsoft Office 2016 ou 2019

## Outlook 2019

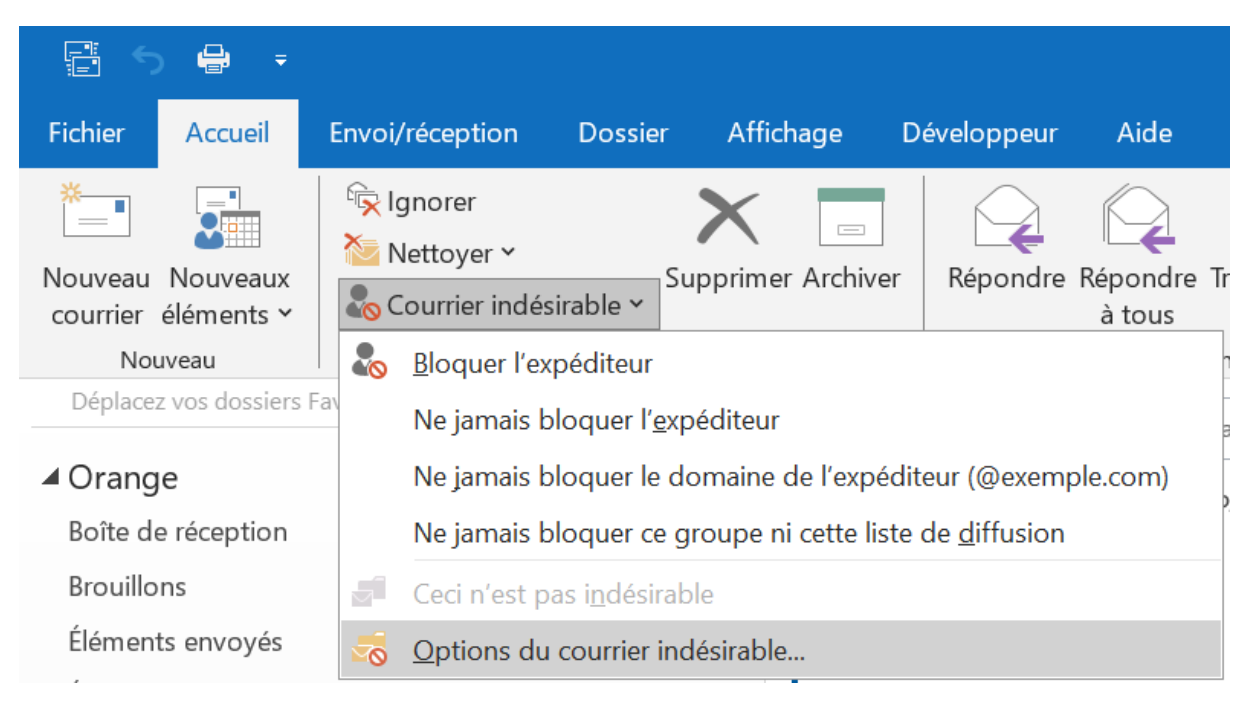

A partir de l'onglet Accueil, déroulez le menu Courrier indésirable, puis cliquez sur Options du courrier indésirable. Dans cette nouvelle fenêtre, allez sur l'onglet Expéditeurs approuvés puis cliquez sur le bouton ajouter, enfin renseigner une adresse de courrier puis OK

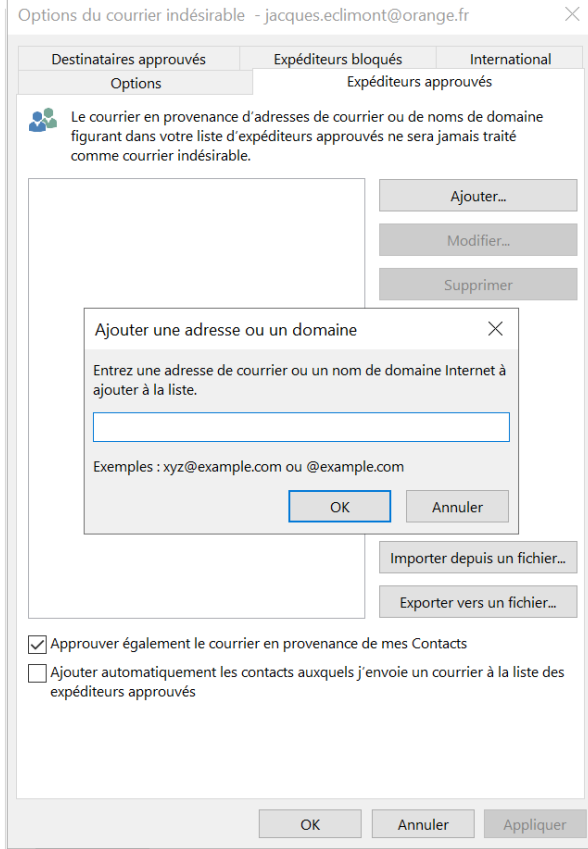

Vous pouvez comme dans la figure 4, ajouter plusieurs adresses.

Notamment :

[info@communityforge.net](mailto:info@communityforge.net) mail.communityforge.net

[\\*@communityforge.net](mailto:*@communityforge.net)

Vous pouvez également par l'onglet Expéditeurs bloqués renseigner des adresses devant être bloquées.